## **M35 GSM Module Flash Guide**

## Warning:

There are 2 versions of M35 module, M35 and M35F. They do NOT share same firmware! M35: M35AR02A02.zip M35F: M35FAR01A08.zip You can use AT command "AT+CGMR" to check the version! Go to step 6 for checking version!

Now we start to flash firmware for M35 gsm module.

1. Open web browser to enable Remote COM:

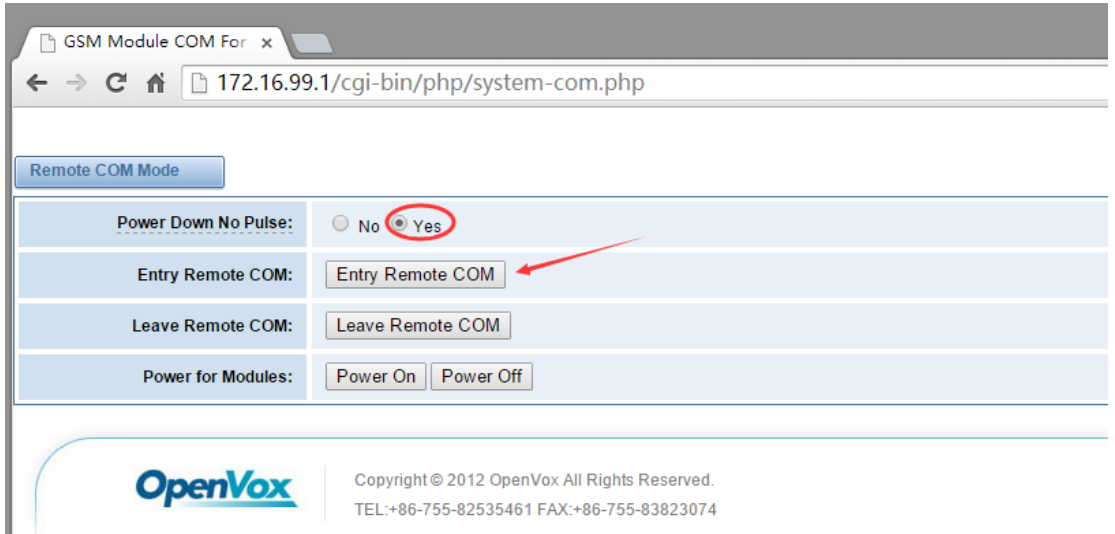

Then tart RemoteCom to connect the target gateway:

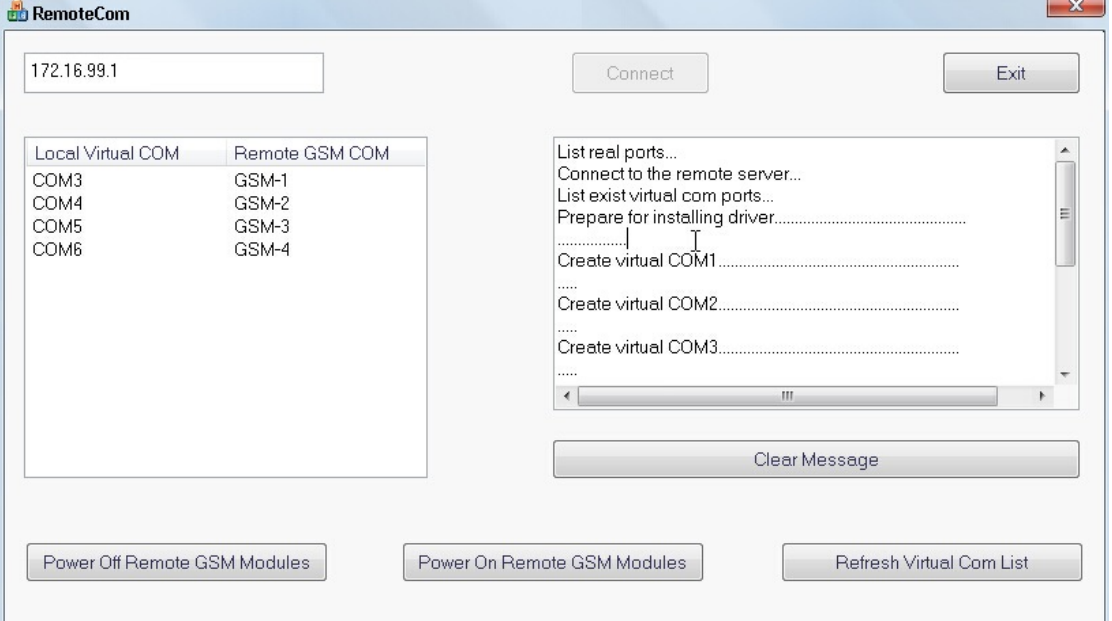

2. Run QuecFOTA\_V1.3 flash tool:

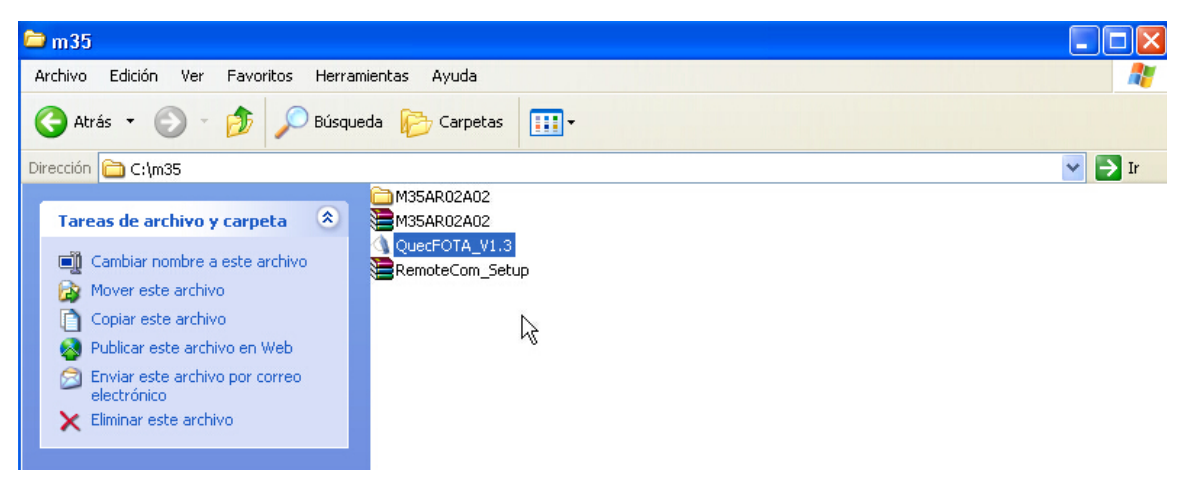

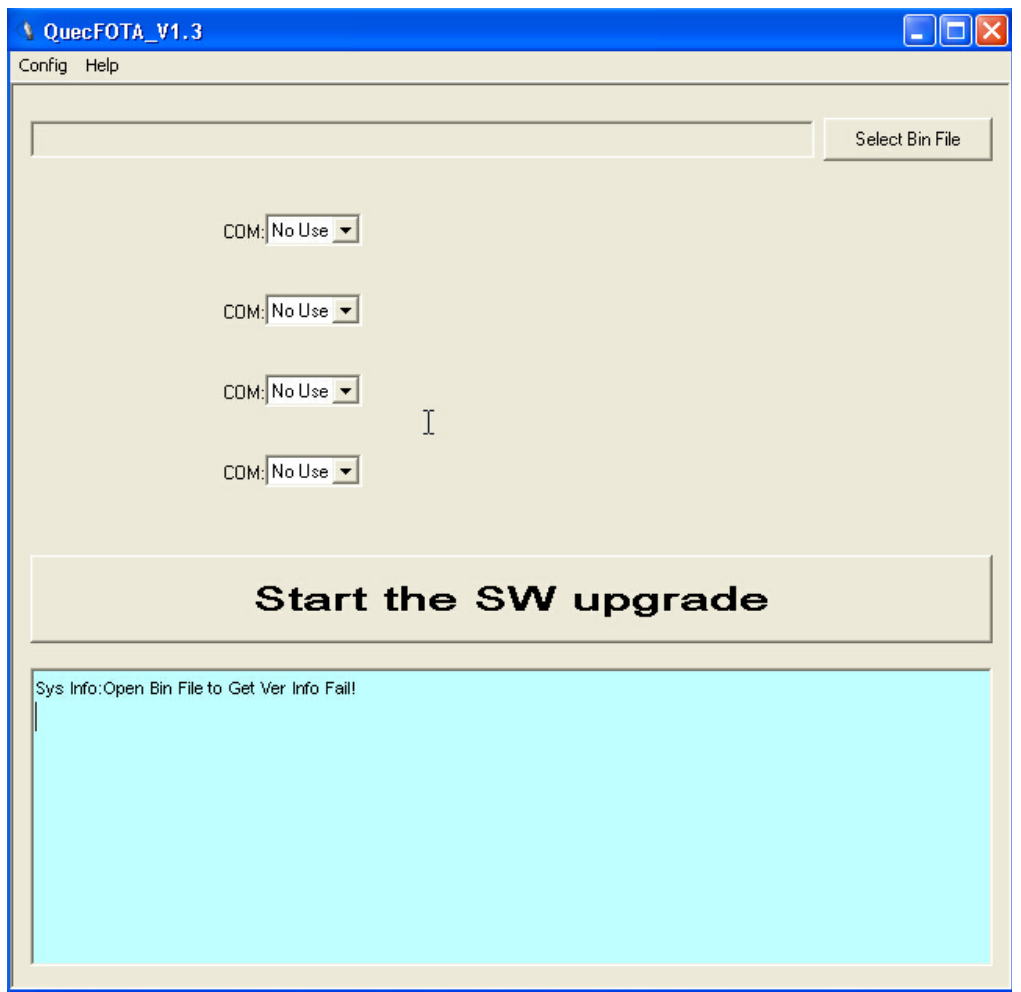

3. Click "Config", you will see the setting window:

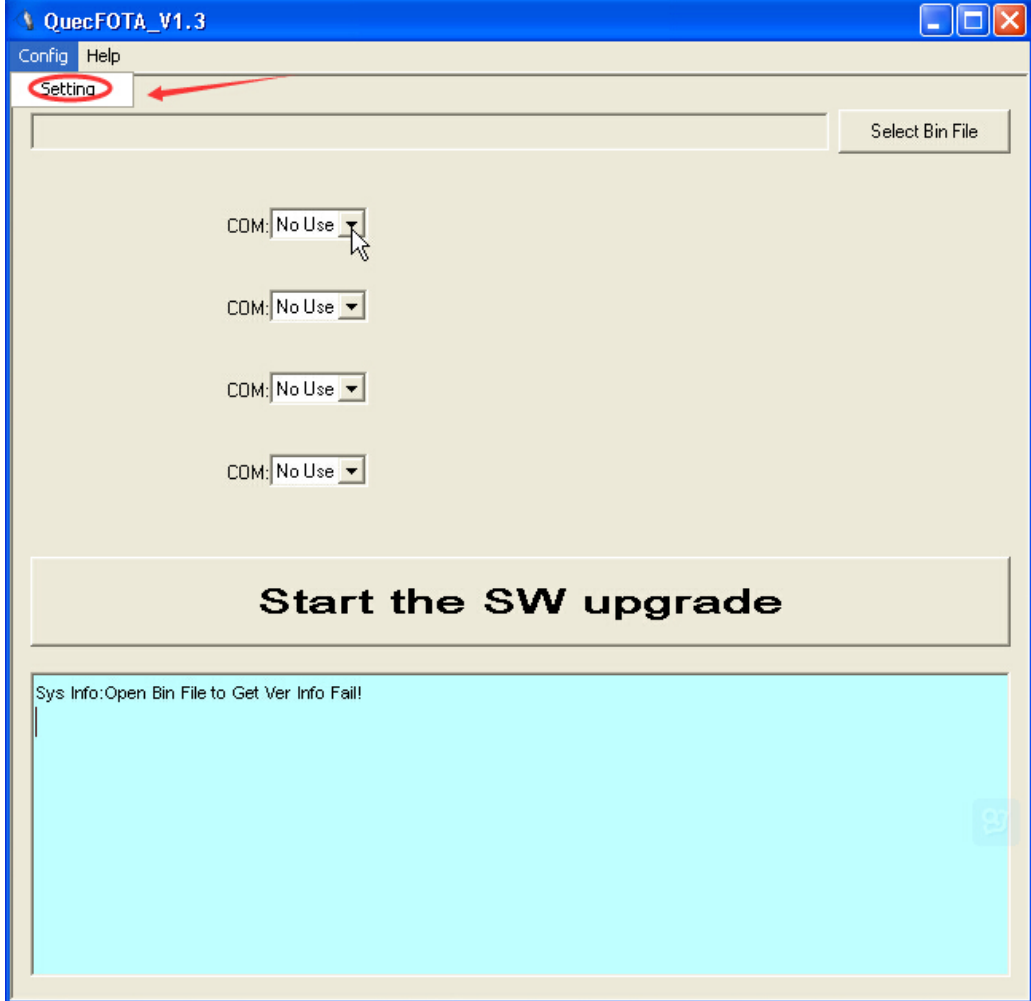

Choose "115200" and "1K Bytes":

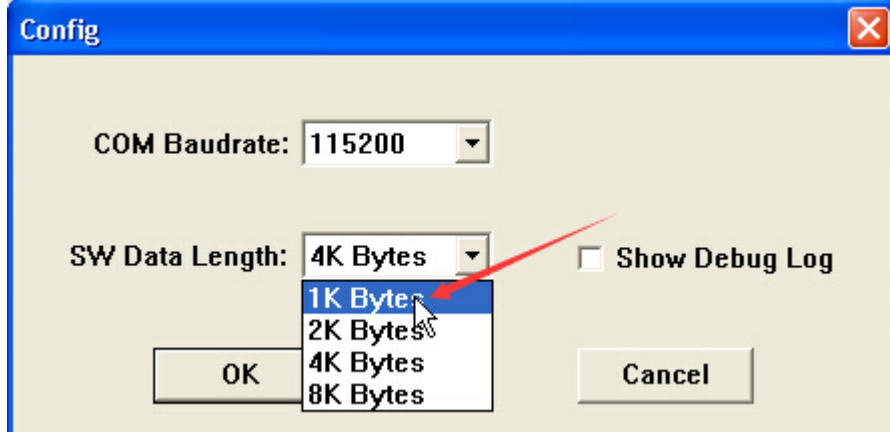

Select the right firmware bin file:

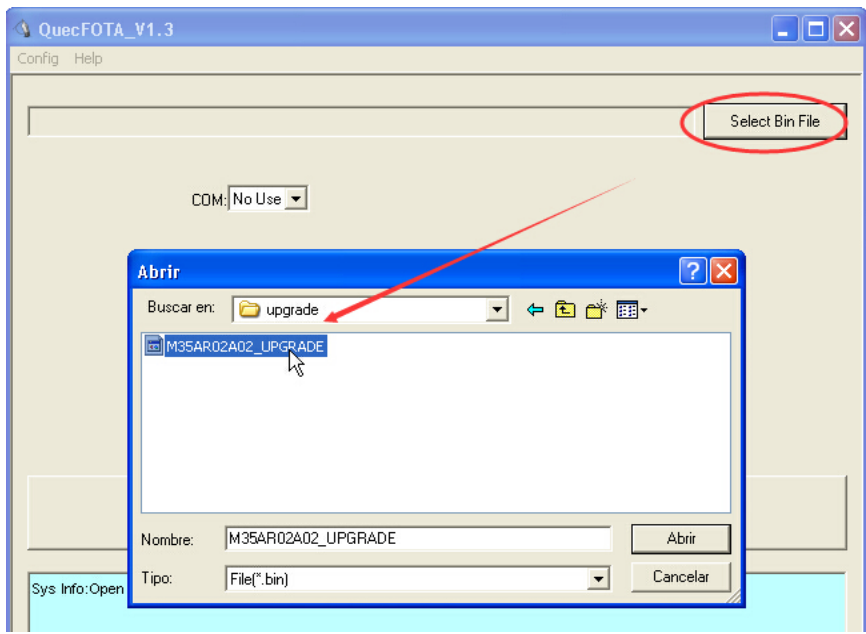

Choose Virtual COM 3,4,5,6 above corresponds to GSM port 1,2,3,4:

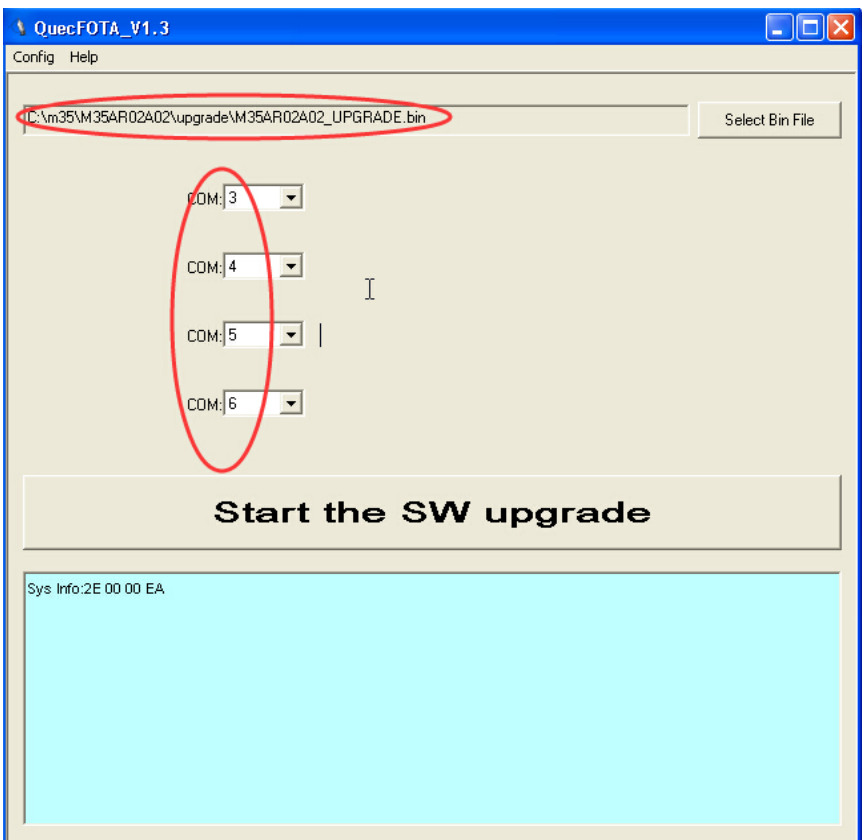

4. Click "Start the SW upgrade" to be ready for flash procedure.

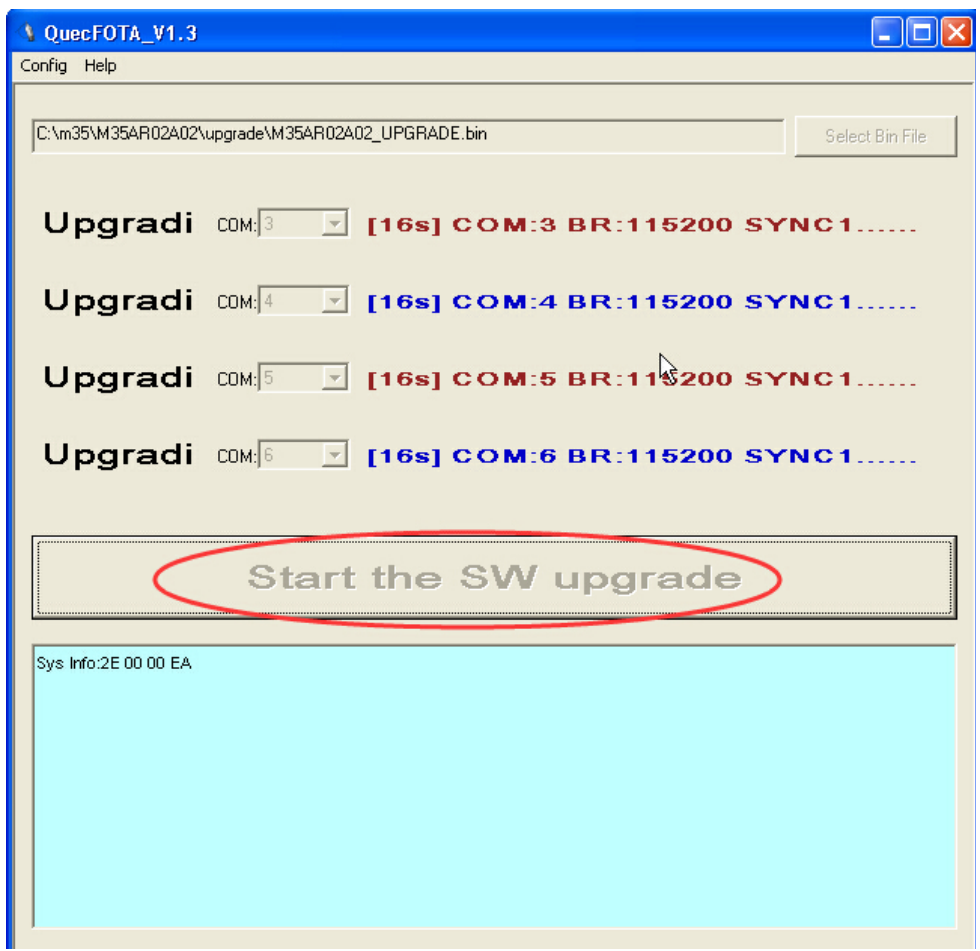

Then click "Power Off Remote GSM Modules" and "Power On Remote GSM Modules" to activate the flash tool.

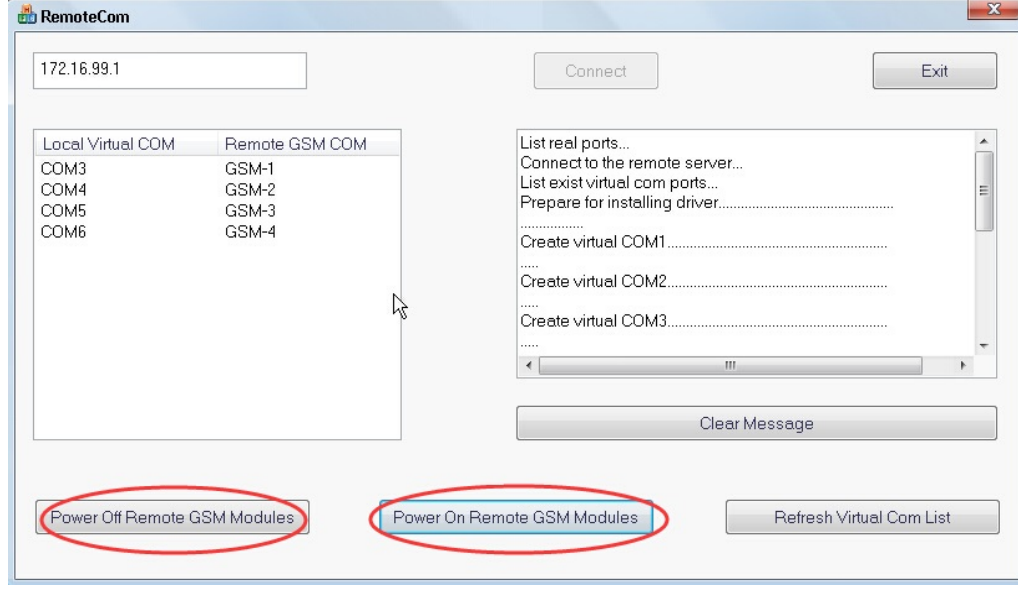

Now you can see the flash procedure is in full swing.

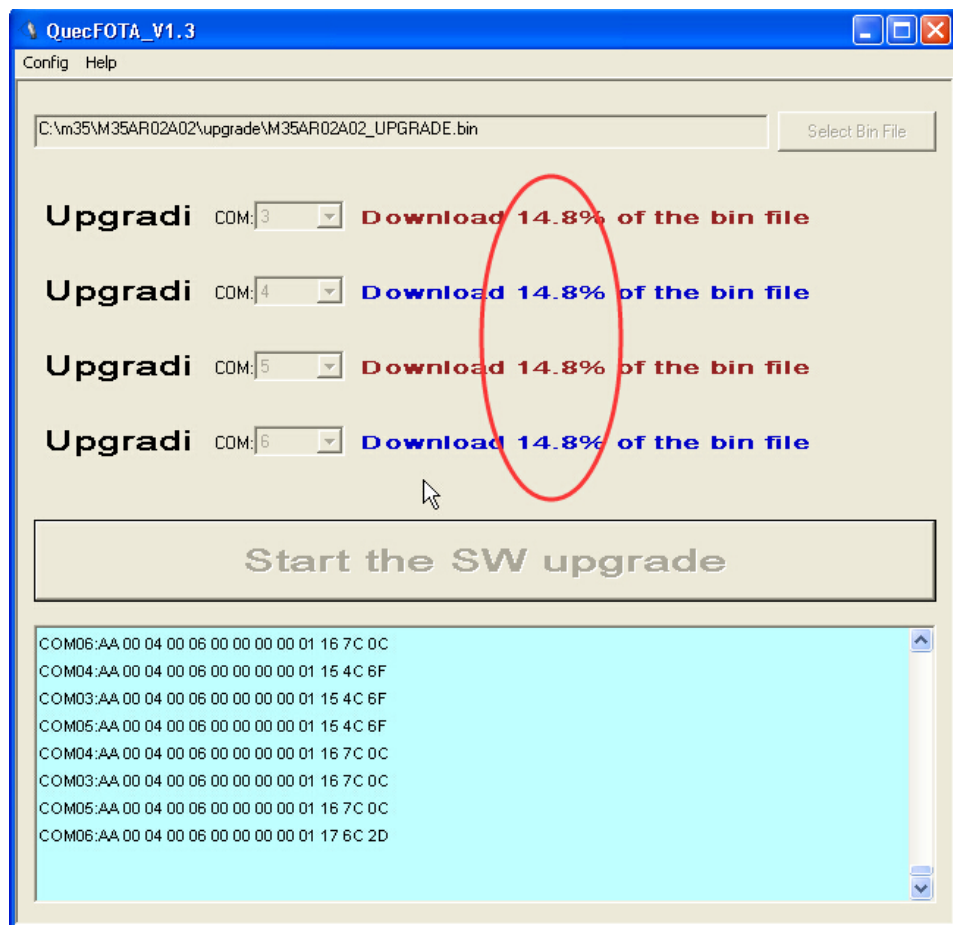

Once it reaches 100%, you will see following picture which means flashing successfully.

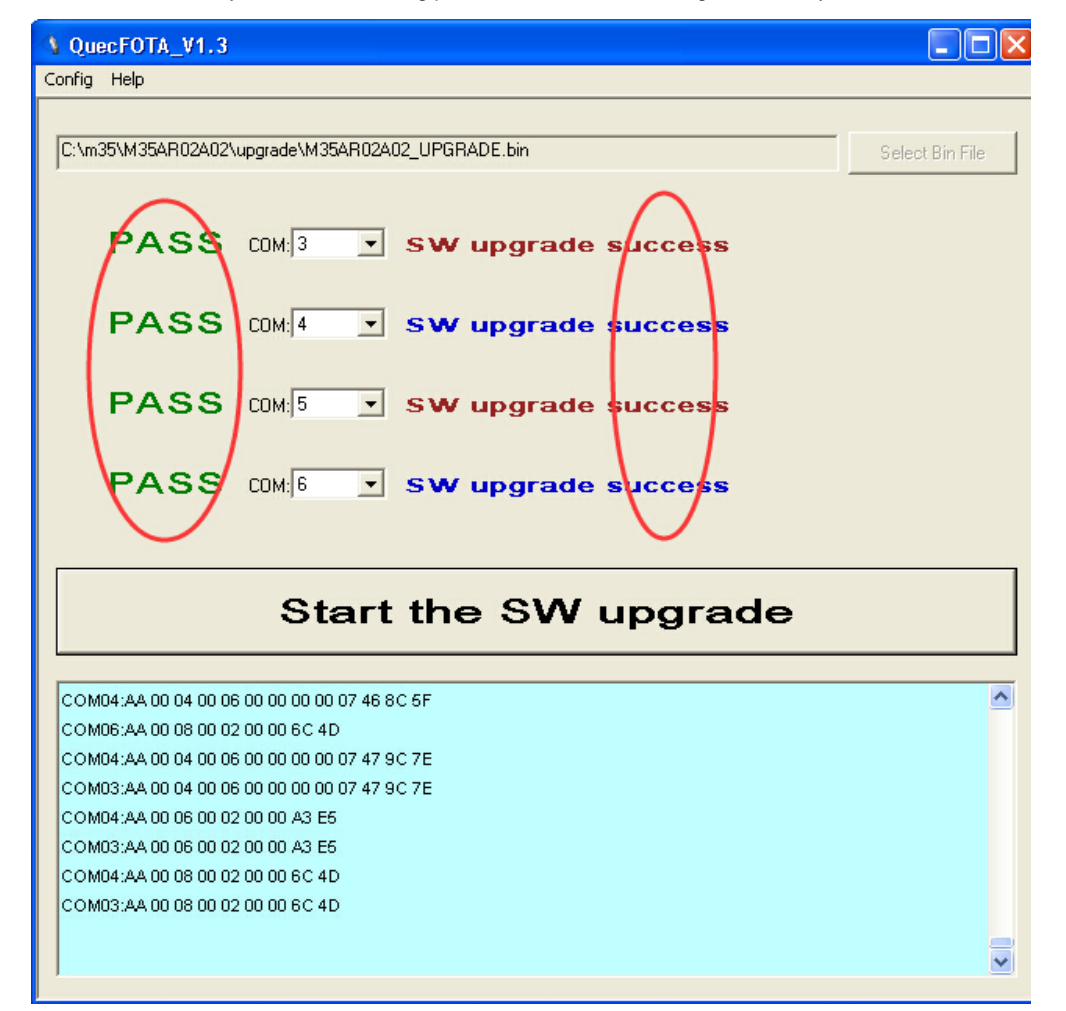

5. Click "Leave Remote COM" to bring gateway back to work.

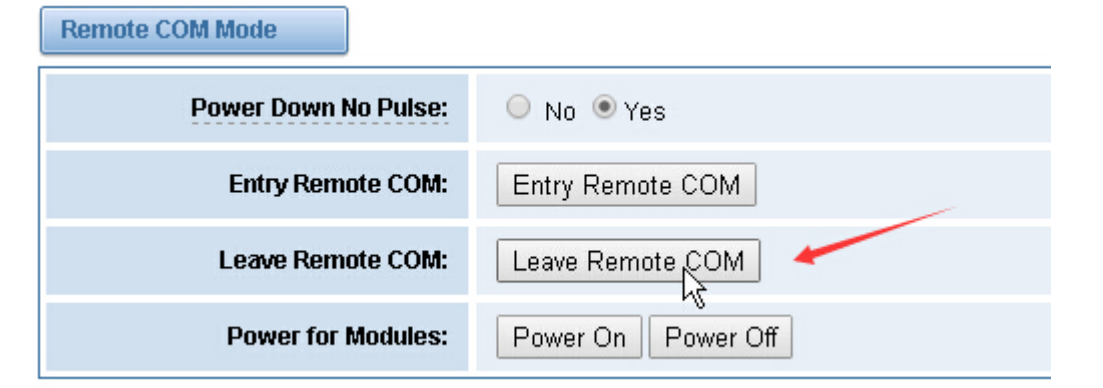

6. Confirm the result:

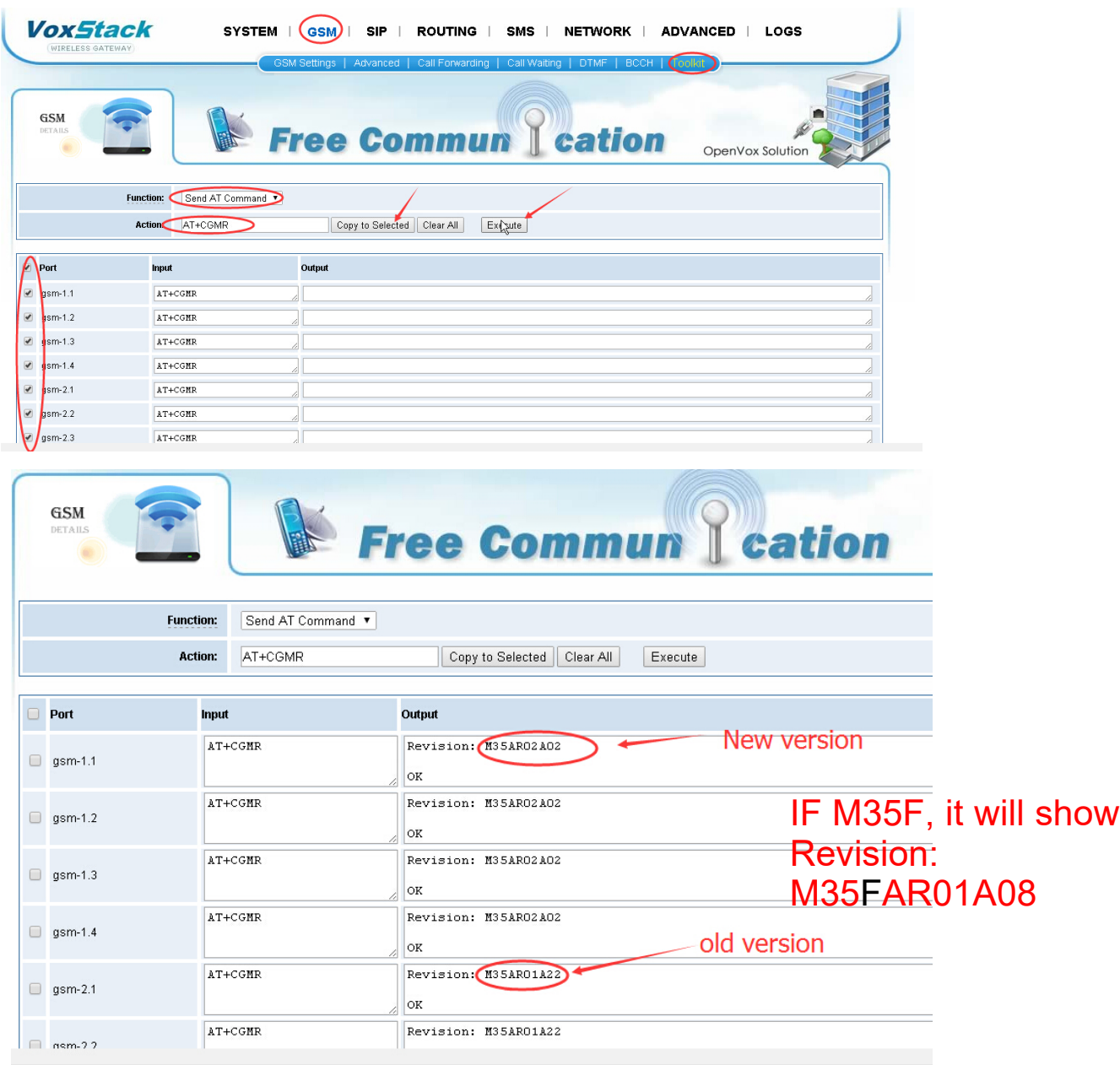

## Warning:

All steps above MUST be carried on under windows XP or windows 7 32bit system.